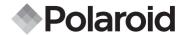

# 5.0 Megapixel HD Digital Camcoder DVC-00725F

# User's Manual

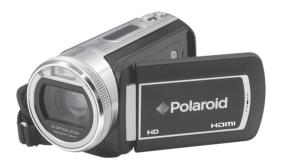

# Questions? Need Some Help?

This manual should help you understand your new product.

If you still have questions, call our help line found on the insert with this icon:

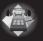

or visit www.polaroid.com/support.

### **Product Overview**

- 1. Speaker
- 2. Flash
- 3. Lens
- 4. Camera Shutter Button
- 5. Tele / Wide Button
- 6. Microphone

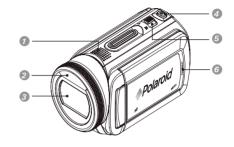

- 7. Up / Lighting Button
- 8. OK / Menu Button
- 9. Self Timer / Left Button
- 10. HD / Down Button
- 11. Record Button
- 12. Flash / Right Button
- 13. Playback button

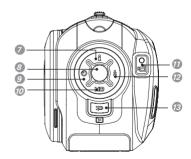

14. LCD Panel

15. TV Port

16. HDMI Port

17. Mini USB / Battery Charging Port

18. Ports Slide Cover

19. Power Button

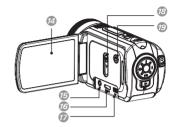

20. Self-timer LED

21. Tripod mount

22. Battery / SD card door

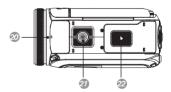

# **Table of Contents**

| Table of Contents                                                                                                    |                        |
|----------------------------------------------------------------------------------------------------|------------------------|
| 1 Getting Started.  Package Contents Checking the Battery Level Installing and Removing the Battery Using Your Battery Turning the Camera On and Getting Started. 1 Turning the Camera Off.                                                                                                    | 8<br>9<br>9<br>0       |
| 2 Record Mode       1         • Button Function       1         • LCD Display Information       1         • Recording Videos       1         • Photo Recording       1         • Using the Intelligent Lighting Function       1         • Using the Zoom Function       1         • Setup Options in the Record Menu       1         • Setup Operations in the Record Mode       1         • Video Mode Settings       1         • Video Resolution       1         • Wideo Resolution       1         • Exposure Settings       2         • Sharpness Settings       2         • White Balance Settings       2         • Stabilization Setting       2         • Night Mode Feature       2         • Still Capture Settings       2         • Photo Resolution       2         • Macro Mode Setting       2         • Exposure Settings       2         • Two in One (Photo Record Mode Only)       2         • Photo Frame (Photo Record Mode Only)       2         • Flash (Photo Record Mode Only)       3          • Photo Frame (Photo Record Mode Only)       3 | 2355667788901234556789 |

|                                                                                                    | 31             |
|----------------------------------------------------------------------------------------------------|----------------|
| Sharpness Setting                                                                                                    | 32             |
| White Balance Settings                                                                                                    | 33             |
| Multi-snap (Photo Record Mode Only)                                                                                                    | 34             |
| Backlight (Photo Record Mode Only).                                                                                                    | 35             |
| Date-Printing (Photo Record Mode Only)                                                                                                    | 36             |
| Motion Detection                                                                                                    | 37             |
| Effect Setting                                                                                                    | 38             |
| Setting Menu                                                                                                    | 39             |
| • Sound                                                                                                    | 40             |
| Time Setting                                                                                                    | 40             |
| Format Memory (when there is no SD card in the camera)                                                                                                    | 41             |
| Format Card (when there is an SD Card in the camera)                                                                                                    | 41             |
| TV System                                                                                                    | 42             |
| Language                                                                                                    |                |
| Information                                                                                                    | 43             |
| Default Setting                                                                                                    | 43             |
|                                                                                                    |                |
| 3 Playback Mode                                                                                                    |                |
| Button Function                                                                                                    |                |
| LCD Display Information      Video Plankask                                                                                                    |                |
| Video Playback                                                                                                    |                |
| B 1 2 12 12 1                                                                                                    |                |
| Deleting Videos.  The deleting Videos.  The deleting Videos.  The deleting Videos.  The deleting Videos.  The deleting Videos.                                                              |                |
| Thumbnail Function                                                                                                    | 48             |
| Thumbnail Function      Locking Videos                                                                                                    | 48             |
| Thumbnail Function  Locking Videos.  Repeating Videos.                                                                                                    | 48<br>48       |
| Thumbnail Function  Locking Videos.  Repeating Videos.  Photo Playback                                                                                                    | 48<br>49<br>50 |
| Thumbnail Function Locking Videos. Repeating Videos. Photo Playback Deleting Photos.                                                                                                    |                |
| Thumbnail Function  Locking Videos.  Repeating Videos.  Photo Playback  Deleting Photos.  Thumbnail Function.                                                                               |                |
| Thumbnail Function  Locking Videos.  Repeating Videos.  Photo Playback  Deleting Photos.  Thumbnail Function  Locking Photos.                                                               |                |
| Thumbnail Function  Locking Videos.  Repeating Videos.  Photo Playback  Deleting Photos.  Thumbnail Function.                                                                               |                |
| Thumbnail Function  Locking Videos.  Repeating Videos.  Photo Playback  Deleting Photos.  Thumbnail Function  Locking Photos.  Make a Slide Show.                                           |                |
| Thumbnail Function  Locking Videos.  Repeating Videos.  Photo Playback  Deleting Photos.  Thumbnail Function.  Locking Photos.  Make a Slide Show.  Transferring & Viewing Video onto a PC. |                |
| Thumbnail Function  Locking Videos.  Repeating Videos.  Photo Playback  Deleting Photos.  Thumbnail Function  Locking Photos.  Make a Slide Show.                                           |                |

| 5 View Photos and Videos on a TV                                                                                            | 55  |
|----------------------------------------------------------------------------------------------------|-----|
| <ul> <li>Connecting to a High-Definition TV.</li> <li>Connecting to a non-high-definition 16:9 (Wide) or 4:3 TV.</li> </ul> | 55  |
| Commoduling to a non-ringh domination role (vinds) of 110 TV                                                                |     |
| 6 Video File Cinverter                                                                                                    |     |
|                                                                                                    |     |
| 7 Using the SD (Secure Digital) Card                                                                                        | 60  |
| 8 Burning the Recorded Clip into DVD                                                                                        | 63  |
| 9 Uploading Video Files to YouTube                                                                                          | 65  |
| ArcSoft MediaImpression                                                                                                    | 65  |
| 10 Installing Bundled Software                                                                                              | 69  |
| Installing Video Codec to View Videos Correctly on PC     Installing Bundled ArcSoft Software                               | 69  |
| · ·                                                                                                    |     |
| 11 Getting Help                                                                                                    | 70  |
| Polaroid Online Services     ArcSoft Software Help                                                                          |     |
| • Arcsort Software Help                                                                                                    | 70  |
| 12 Appendix                                                                                                    | 71  |
| Technical specifications     Default Settings                                                                               |     |
| System Requirements                                                                                                    |     |
| Troubleshooting                                                                                                    | 74  |
| Tips, Your Safety & Maintenance                                                                                             |     |
| Regulatory Information                                                                                                    | / 6 |

## 1 Getting Started

Thank you for purchasing your new Polaroid DVC-00725F high definition HD Digital Camcoder. This camera with a 5.0 Megapixel sensor can take high definition videos and high quality still images up to 11.0 Megapixels.

Outstanding features that your DVC-00725F HD Digital Camcoder has:

- A high quality glass lens system for well exposed sharp pictures from 0.5m to infinity including a 5X optical zoom mode and 4X digital zoom mode
- Built-in flash with three modes (Auto, Red-eve reduction and Off)
- Automatic white balance and exposure compensation to suit lighting conditions
- Large 2.7 inch LCD screen for easier image preview and review.

# Need help with your digital camera?

Call our toll-free customer service number. Look for the insert with this icon:

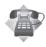

Or visit www.polaroid.com.

# • Package Contents

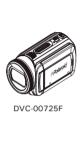

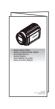

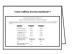

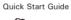

Warranty Card

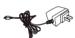

AC Adapter

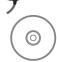

Software CD-ROM

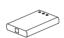

NP60 Battery

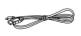

HD Digital Camcoder USB Cable

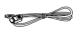

HDMI Cable

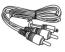

AV Cable

## • Checking the Battery Level

Check the battery power level before taking videos or photos.

- 1. Turn on the camera.
- 2. Check the battery power level that appears on the LCD screen.
- Battery power is full.
- Battery power is adequate.
- Battery power is low.
- Battery power is exhausted. Please recharge the battery.

# • Installing and Removing the Battery

- Open the camera's battery/SD card door by pushing it outwards as illustrated.
- 2. Insert the battery as shown.
- Close the battery/SD card door by pressing it downwards then slide it back to lock.
- 4. To remove the battery, slide the battery lock and the batteries will eject out of the battery compartment.
- 5. Pull the battery out with your finger.

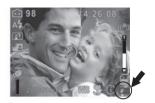

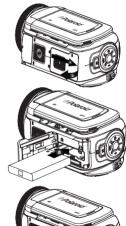

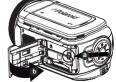

# Using Your Battery

Our laboratory testing has shown that our digital camera models comply with industry standard battery consumption levels (Camera & Imaging Products Association commonly known as CIPA).

All digital cameras are high drain products. For the best performance and prolonged battery life, we recommend the use of a high capacity battery designed for such applications. (The lithium ion battery included with your camera is a high capacity battery).

Here are some helpful hints to extend battery life considerably by limiting the following activities:

- · Reviewing photos on the LCD Screen
- Excessive use of the flash
- Remove the battery from your camera when not in use to prevent battery leakage.

#### WARNING!

- The battery should be replaced by an adult.
- · Use recommended or equivalent type of batteries only.
- Insert the batteries in the correct orientation.
- Remove the exhausted battery from the camera immediately.
- Do not short the supply terminals.
- · Please dispose of the battery properly.

These instructions should be retained for future reference.

Turning the Camera On and Getting Started

To turn on the camera: Flip out the LCD panel or press the (POWER) button for one second. When the camera is turned on, the green LED will light up.

2. To take a video: press the Record button ( ).

3. To take a picture: press the Camera Shutter button ( ) halfway down till the focusing frame turns from white to green. Press the fully down to take pictures. (Should you see the focus frame turn red that indicates that your subject is not in focus. Remove your finger from the Camera Shutter button, frame your subject and press the Camera Shutter button until the focus frame turns green and press all the way down to take your picture)

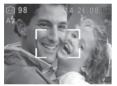

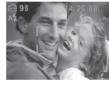

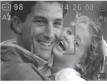

Focusing Frame: White

Focusing Frame: Green

Focusing Frame: Red

- 4. To take video in HD resolution, press the Down button ( ℍ□ ) to switch to HD mode. Press the Record button ( □ ).
- 5. To view stored videos or pictures, press Playback button ( ) once to switch to to the Videos or Photos screen. Use the right ( ) or left ( ) button to make your choice and press the OK button ( ). Press again to return to Record mode.

#### • Turning the Camera Off

1. To turn off the camera: Return the LCD Panel back to its original position or press the ( ) (POWER) button for one second.

# 2 Record Mode

## • Button Functions

| Î Ş        | Right Button: Auto Flash/Red Eye Reduction/<br>OFF<br>Left Button: Self timer ON/OFF<br>Up Button: Intelligent Lighting ON/OFF<br>Down Button: HD Recording Mode<br>OK/Enter Button: Setup Menu On |
|------------|----------------------------------------------------------------------------------------------------|
| w T        | Tele Button : Zoom In<br>Wide Button : Zoom out                                                                                                    |
| (4)        | Power Button: Hold down for one second to turn the camera on or off.                                                                                                    |
| G (f)      | Playback Button functions: 1. Switch between Record and Playback Mode. 2. Exit a Menu 3. Return to the previous page.                                                                              |
|            | Record Button: 1. Start to take Video. 2. To stop recording, press it again.                                                                                                    |
| <b>(a)</b> | Camera Shutter Button: Press to take Photo.                                                                                                    |

## • LCD Display Information

The illustration below shows what may be displayed when videos and photos are recorded:

NOTE: Icons may not be displayed if their settings are in the default mode.

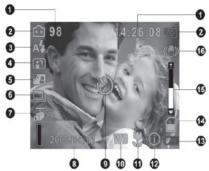

| No.      | Icon     | Description                                                        |  |  |
|----------|----------|--------------------------------------------------------------------|--|--|
| 1        | 98       | Remaining number of images that can be taken at current resolution |  |  |
| <u>'</u> | 14:26:08 | Remaining video recording time at the current resolution           |  |  |
|          | HD       | HD                                                                 |  |  |
|          | D1       | D1                                                                 |  |  |
|          | IÆ       | VGA                                                                |  |  |
| 2        | ΙÆ       | QVGA                                                               |  |  |
|          | ፟        | High                                                               |  |  |
|          | <b>*</b> | Standard                                                           |  |  |
|          | €        | Low                                                                |  |  |

|    | A. <b>4</b> | Auto Flash                                                 |  |  |
|----|-------------|------------------------------------------------------------|--|--|
| 3  | •4          | Red Eye Reduction                                          |  |  |
|    | ூ           | Flash Off                                                  |  |  |
| 4  | P           | Night Mode                                                 |  |  |
| 5  | <b>2</b>    | Backlight Mode                                             |  |  |
| 6  |             | Brust Mode (5 continuous pictures. The flash is disabled). |  |  |
| 7  | ى           | Motion Detection                                           |  |  |
| 8  | 2008/05/01  | Date/Time: YYYY/MM/DD HH: MM                               |  |  |
| 9  | ల           | Self timer                                                 |  |  |
| 10 | WB          | White Balance                                              |  |  |
| 11 | #           | Macro                                                      |  |  |
| 12 | <b>①</b>    | Intelligent Lighting On                                    |  |  |
|    | <b>577</b>  | Battery: full power                                        |  |  |
| 13 | <b>577</b>  | Battery: adequate power                                    |  |  |
| "  | 72          | Battery: low power                                         |  |  |
|    | 177         | Battery: power empty                                       |  |  |
| 14 |             | SD Card inserted                                           |  |  |
| 15 | 5           | 20X zoom(5X optical zoom and 4X digital zoom)              |  |  |
| 16 | ((∰))       | Motion Stabilization                                       |  |  |

# • Recording Videos

- 1 Press the Record Button ( ) to start recording. When a Video is recording, a time indicator will display on the LCD display. To stop recording, press Record Button ( ) again.
- 2 Press Playback Button to view the recorded Video.
- 3 Four resolution recording settings are available. You may change the resolution setting in the Setup menu. (For more information refer to page 18).

| Video Quality  |               |  |
|----------------|---------------|--|
| IED            | HD(1280X720)  |  |
| DI             | D1(720X480)   |  |
| ı <del>∡</del> | VGA(640X480)  |  |
| I€             | QVGA(320X240) |  |

## Photo Recording

- 1 Press the Camera Shutter Button ( (a) ) halfway down till the focusing frame turns from white to green. Press the Camera Shutter Button all the way down to take a photo.
- 2 Press the Playback Button to view the Photo.
- 3 Three resolution settings are available. You may change the resolution setting in the Setup menu. (For more information refer to page 25).

| Image Quality |                        |  |
|---------------|------------------------|--|
| ₫             | High:11 Mega Pixels    |  |
| •             | Standard:5 Mega Pixels |  |
| €             | Low:2 Mega Pixels      |  |

# • Using the Intelligent Lighting Function

The camera has the ability to allow you to extend the brightness of objects that are dark or in shadows.

To use Intelligent Lighting Button:

- 1. When recording videos or taking pictures, press Intelligent Lighting ( $\frac{8}{1}$ ) Button to extend the dynamic range for backlit and high contrast scenes so that the objects will be brighter and clearer.
- 2. Press Intelligent Lighting ( ) Button again to exit.

## Using the Zoom Function

The zoom function magnifies images, when recording videos or taking pictures.

- 1. To zoom in/out, press the Tele/Wide Button.
- 2. It can be set from 1x to 20x(5x optical zoom and 4x digital zoom).

#### Need help with your digital camera?

Call our toll-free customer service number. Look for the insert with this icon:

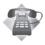

Or visit www.polaroid.com.

# • Setup Options in the Record Menu

| Video Mode                                                                           | Still Capture                                                                                                    | Motion Detect | Effect                                           | Setting                                                                              |
|--------------------------------------------------------------------------------------|----------------------------------------------------------------------------------------------------|---------------|--------------------------------------------------|--------------------------------------------------------------------------------------|
| Resolution Macro Mode Exposure Sharpness White Balance Stabilization Night Mode Exit | Resolution Macro Mode Exposure Two in One Photo Frame Flash Selftimer Sharpness White Balance Multi-snap Backlight Date Printing Night Mode Exit | • On<br>• Off | Normal     B/W     Classic     Negative     Exit | Sound Time Setting Format Memory TV System Language Information Default Setting Exit |

# • Setup Functions in the Record Mode

| Operation                                                                                                    | Display Screen                                                                                              |
|----------------------------------------------------------------------------------------------------|----------------------------------------------------------------------------------------------------|
| Press the OK Button when in Video/Photo Record Mode.                                                                                                    | Display Screen                                                                                              |
| 2. Use Right/Left Buttons to move between the menu options, which are Video Capture Menu, Still Capture Menu, Motion Detect, Effect, and Setting. The submenu will pop up when moving from one option to another.  3. Press the OK Button to confirm the option you select. | Video Capture Men  Video Capture Men  Resolution  Menor Note  Erpoure  Shaippeas  Whis Balano  Sabilization |

## Video Mode Settings

This menu includes camera and other advanced settings. You can use Right/Left Buttons to move between options and press the OK Button to confirm the settings.

#### Video Resolution

To change the Video Resolution:

- 1. In Video/Photo Record Mode, press the OK Button to switch to the record setup menu screen.
- 2. Use Right/Left Buttons to select Video Capture Menu. The Video Mode submenu will pop up on the screen.
- 3. Use Up/Down Buttons to select Resolution, then press the OK Button to switch to the Resolution submenu.
- 4. Use Up/Down Buttons to move between the four settings.
- 5. Press OK Button to confirm your setting and exit.

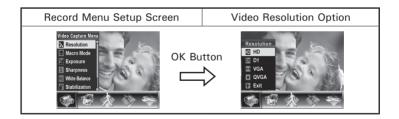

#### **Macro Mode Setting**

When your camera is set to Macro, you can take close-up images of objects from a distance of 1cm to 30cm (0.39 inches  $\sim$  11.8 inches).

#### To enable Macro Mode:

- In Video/Photo Record Mode, press the OK Button to switch to the record setup menu screen.
- 2. Use the Right/Left Buttons to select Video Capture Menu. The submenu of the Video Mode will pop up on the screen.
- Use the Up/Down Buttons to select Macro Mode, then press the OK Button to switch to the Macro Mode submenu.
- 4. Use the Up/Down Buttons to move between two settings.
- 5. Press the OK Button to confirm the setting and exit. (You will see \$\mathbf{y}\$ on the lower right corner of the LCD display.)
- To switch back to the default value, select 'Normal' in the Macro Mode submenu.

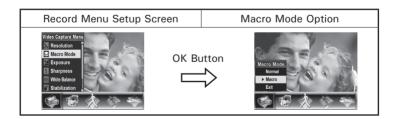

#### **Exposure Settings**

The camera adjusts image exposure automatically. In certain circumstances you may wish to adjust the exposure compensation setting.

To change the Exposure setting:

- In the Video/Photo Record Mode, press the OK Button to switch to the record setup menu screen.
- 2. Use the Right/Left Buttons to select the Video Capture Mode. The submenu of Video Mode will pop up on the screen.
- 3. Use the Up/Down Buttons to move to the Exposure Option. Press the OK Button and the Exposure Submenu will pop up on the screen.
- 4. Use the Up/Down Buttons to choose the preferred EV value. When selected the change is immediate.
- 5. Press the OK Button to confirm the setting and exit.

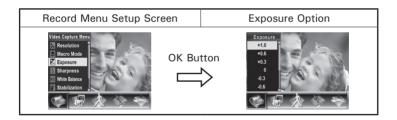

# **Sharpness Settings**

You can soften and/or sharpen images to achieve different effects.

To change sharpness setting:

- In the Video/Photo Record Mode, press the OK Button to switch to the record setup menu screen.
- 2. Use the Right/Left Buttons to select the Video Capture Menu. The submenu of the Video Mode will pop up on the screen.
- 3. Use the Up/Down Buttons to select the Sharpness setting then press the OK Button to switch to the Sharpness submenu.
- 4. Use Up/Down Buttons to move between the nine levels. When selected the change is immediate.
- 5. Press OK Button to confirm the setting and exit.

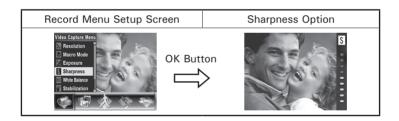

#### White Balance Settings

The camera adjusts the color balance of images automatically. Four manual white balance settings are available:

AUTO: The camera automatically adjusts white balance.
 Daylight: Use this setting for outdoor brightly lit scenes.

• Fluorescent: Use this setting indoors with fluorescent lighting.

• Tungsten: Use this setting indoors with tungsten/incandescent

lighting.

#### To change the White Balance Setting:

- 1. In the Video/Photo Record Mode, press the OK Button to switch to the record setup menu screen.
- 2. Use the Right/Left Buttons to select Video Capture Menu. The Video Mode submenu will pop up on the screen.
- 3. Use the Up/Down Buttons to select the White Balance setting then press the OK Button to switch to the White Balance submenu.
- Use the Up/Down Buttons to move between the four settings. When selected the change is immediate. (You will see WB on the lower right corner of the LCD display.)
- 5. Press the OK Button to confirm the setting and exit.

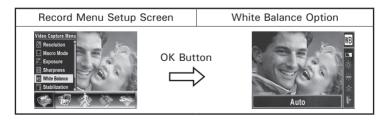

#### Stabilization Setting

To enable the Stabilization feature:

- In the Video/Photo Record Mode, press the OK Button to switch to the record setup menu screen.
- 2. Use the Right/Left Buttons to select the Video Capture Menu. The submenu of the Video Capture Menu. will pop up on the screen.
- 3. Use the Up/Down Buttons to select the Stabilization setting then press the OK Button to switch to Stabilization submenu.
- 4. Use the Up/Down Buttons to choose between ON or OFF. (You will see (18)) on the upper right corner of the LCD display.)
- 5. Press the OK Button to confirm the setting and exit.

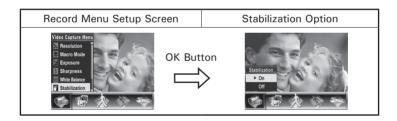

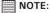

- The captured screen will be smaller when stabilization is enabled.
- Digital Zoom is disabled when stabilization is activated.

#### **Night Mode Feature**

Use Night Mode for night scenes or low light conditions. (You will see on the upper left corner of the LCD display.)

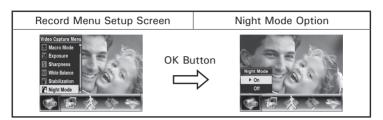

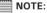

To avoid blurry pictures, place the camera on a flat, steady surface, or use a tripod.

# Need help with your digital camera?

Call our toll-free customer service number. Look for the insert with this icon:

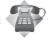

Or visit www.polaroid.com.

## • Still Capture Settings

#### Photo Resolution

To change the picture resolution:

- 1. In Video/Photo Record Mode, press the OK Button to switch to the record setup menu screen.
- 2. Use Right/Left Buttons to select the Still Capture Menu. The submenu of the Still Capture Menu will pop up on the screen.
- 3. Use the Up/Down Buttons to select the Resolution Setting then press the OK Button to switch to the Resolution submenu.
- 4. Use the Up/Down Buttons to move between the three settings. (You will see ☑ on the upper left corner of the LCD display.)
- 5. Press the OK Button to confirm the setting and exit.

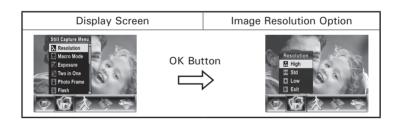

#### **Macro Mode Setting**

With the Macro Mode enabled, you could take close-up images of objects from a distance of 1cm to 30cm (0.39 inches ~ 11.8 inches).

#### To enable the Macro Mode:

- In the Video/Photo Record Mode, press the OK Button to switch to the record setup menu screen.
- 2. Use the Right/Left Buttons to select the Still Capture Menu. The submenu of the Still Capture Menu will pop up on the screen.
- 3. Use the Up/Down Buttons to select the Macro Mode then press the OK Button to switch to the Macro Mode submenu.
- 4. Use the Up/Down Buttons to move between the two settings.
- Press the OK Button to confirm the setting and exit. (You will see \$\mathbb{Y}\$ on the lower right corner of the LCD display.)
- To switch back to the default value, select 'Normal' in the Macro Mode submenu.

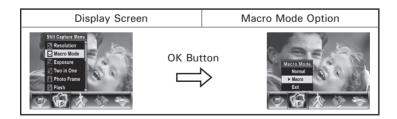

#### **Exposure Settings**

The camera adjusts image exposure automatically. In certain circumstances you may wish to adjust the exposure compensation setting.

To change Exposure setting:

- 1. In the Video/Photo Record Mode, press the OK Button to switch to the record setup menu screen.
- 2. Use the Right/Left Buttons to select the Still Capture Menu. The submenu of the Still Capture Menu will pop up on the screen.
- 3. Use the Up/Down Buttons to move to the Exposure Option. Press the OK Button and then Exposure Submenu will pop up on the screen.
- 4. Use Up/Down Buttons to choose preferred EV value. When selected the change is immediate.
- 5. Press the OK Button to confirm the setting and exit.

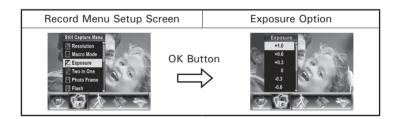

## Two in One (Photo Record Mode Only)

With camera set to Two in One mode, you can combine two snapshots into one Photo.

To enable Two in One:

- In the Video/Photo Record Mode, press the OK Button to switch to the record setup menu screen.
- 2. Use the Right/Left Buttons to select the Still Capture Menu. The submenu of the Still Capture Menu will pop up on the screen.
- 3. Use the Up/Down Buttons to select the Two in One feature then press the OK Button to switch to the Two in One submenu.
- 4. Use the Up/Down Buttons to choose either ON or OFF.
- 5. Press the OK Button to confirm the setting and exit.

| Record Menu Setup Screen                                                                                                    | Two in One Option                                    |
|----------------------------------------------------------------------------------------------------|------------------------------------------------------|
| Still Capture Menu  Resolution  Forescent  Those Frame  Resolution  Forescent  Resolution  Resolution | on  To a note  Or  Or  Or  Or  Or  Or  Or  Or  Or  O |
| Press Camera Shutter Button to<br>take first photo on the left side<br>of the LCD display.                                                                                                    |                                                      |
| 2. Align the subject on the right side of the LCD display and press the Camera Shutter Button to take second Photo.                                                                                                    |                                                      |
| Press the Playback Button to view the Two in One Photo.                                                                                                    |                                                      |

#### Photo Frame (Photo Record Mode Only)

Your camera features a popular electronic photo frame feature. You can take your pictures with a preferred electronic photo frame.

#### To enable Photo Frame Feature:

- In the Still Capture menu, use the Up/Down Buttons to select the Photo Frame option, then press the OK Button to switch to the Photo Frame submenu.
- Use the Up/Down Buttons to locate your preferred photo frame then select the Set option and Press the OK Button to confirm the setting and exit.

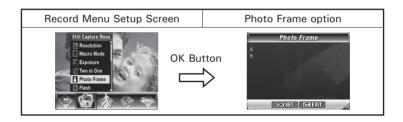

#### Flash (Photo Record Mode Only)

This camera has three flash settings. You can change the flash setting by either the hot key (Right Button) or using the Option Setting.

• Auto Flash (\*\*)

The flash fires automatically according to lighting conditions. Use this setting for most photographic scenes.

• Red Eye Reduction(

The pre-flash will fire to reduce the red-eye effect.

• Flash off (**②**)

The flash will not fire under any circumstances. Use this mode when taking images in a place where flash photography is prohibited, or when the subject is far away (beyond 10 feet).

To change the Flash setting:

- When in the Still Capture menu, use Up/Down Buttons to select the Flash Option, then press the OK Button to switch to the Flash submenu.
- 2. Use the Up/Down Buttons to move between the three settings.
- 3. Press the OK Button to confirm the setting and exit.

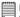

#### NOTE:

The flash will be disabled automatically when battery power is low.

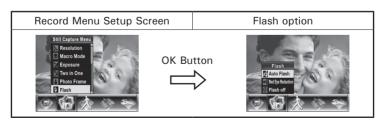

#### Selftimer (Photo Record Mode Only)

The selftimer allows you to take pictures with a ten-second time delay. The Self-timer LED on the front of the camera will also blink. The speed of blinking will increase just before the Photo is taken.

#### To enable the Selftimer:

- When in the Still Capture menu, use the Up/Down Buttons to select the Selftimer, then press the OK Button to switch to the Selftimer submenu.
- 2. Use the Up/Down Buttons to choose between On or Off.
- 3. Press the OK Button to confirm the setting and exit.

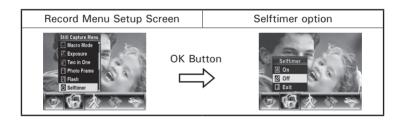

#### **Sharpness Setting**

You can soften and sharpen images to achieve different effects.

#### To change sharpness setting:

- When in the Still Capture Menu, use the Up/Down Buttons to select the Sharpness Option, then press the OK Button to switch to the Sharpness submenu.
- 2. Use the Up/Down Buttons to move between the nine levels. When selected the change is immediate.
- 3. Press the OK Button to confirm the setting and exit.

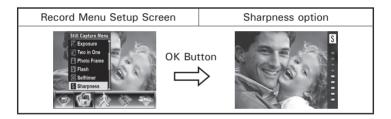

#### White Balance Settings

The camera adjusts the color balance of images automatically. Four manual white balance settings are available:

AUTO: The camera automatically adjusts white balance.
 Daylight: Use this setting for outdoor brightly lit scenes.
 Fluorescent: Use this setting indoors with fluorescent lighting.

• Tungsten: Use this setting indoors with tungsten/incandescent

lighting.

To change White Balance Setting:

- When in the Still Capture Mode, use the Up/Down Buttons to select the White Balance option, then press the OK Button to switch to the White Balance submenu.
- 2. Use the Up/Down Buttons to move between the four settings. When selected the change is immediate.
- Press the OK Button to confirm the setting and exit. (You will see WB on the lower right corner of the LCD display.)

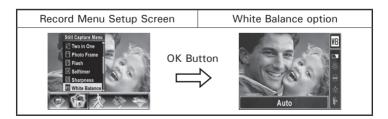

#### Multi-snap (Photo Record Mode Only)

With the camera set to Multi-snap Mode, you can take five continuous pictures (the flash is disabled).

#### To enable Multi-snap:

- When in the Still Capture Mode, use the Up/Down Buttons to select the Multi-snap, then press OK Button to switch to the Multi-snap submenu.
- 2. Use the Up/Down Buttons to choose between On or Off.
- 3. Press the OK Button to confirm the setting and exit. (You will see up on the upper left corner of the LCD display.)

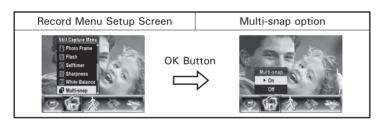

## Need help with your digital camera?

Call our toll-free customer service number. Look for the insert with this icon:

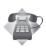

Or visit www.polaroid.com.

#### **Backlight (Photo Record Mode Only)**

With the camera set to the backlight Mode, you can take shots when bright light is behind the subject.

#### To enable the Backlight Feature:

- When in the Still Capture Menu, use the Up/Down Buttons to select the Backlight feature, then press the OK Button to switch to the Backlight submenu.
- 2. Use the Up/Down Buttons to choose between On or Off.
- 3. Press the OK Button to confirm the setting and exit. (You will see on the upper left corner of the LCD display.)

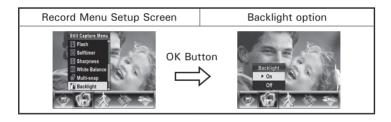

#### Date Printing (Photo Record Mode Only)

To enable the Date Printing Feature:

- 1. When in the Still Capture Menu, use the Up/Down Buttons to select the Date Printing feature, then press the OK Button to switch to the Date Printing submenu.
- 2. Use the Up/Down Buttons to choose between On or Off.
- 3. Press the OK Button to confirm the setting and exit. (You will see the date on the lower left corner of the LCD display.)

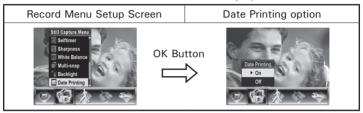

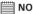

#### NOTE:

Date would be shown on the Photo once date printing is enabled.

## Night Mode

Use Night Mode for night scenes or low light conditions.

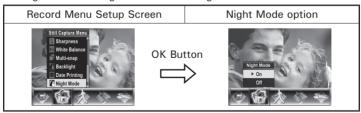

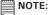

To avoid blurry pictures, place the camera on a flat, steady surface, or use a tripod.

### Motion Detection

Motion Detection feature allows you to record a moving object. Turn the motion detection on, the camera will start to record video automatically if it detects motion and will stop recording if it does not detect motion.

To enable the Motion Detection Feature:

- 1. In the Video/Photo Record Mode, press the OK Button to switch to record menu setup screen.
- 2. Use the Right/Left Buttons to move to the Motion Detect Option. The submenu of Motion Detect will pop up on the screen.
- 3. Use the Up/Down Buttons to choose between ON or OFF.
- 4. Press the OK Button to confirm the setting and exit. (You will see A on the lower left corner of the LCD display.)

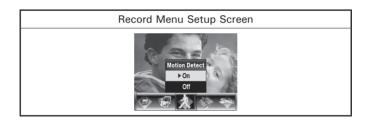

# • Effect Setting

This setting allows control over the color tones and moods of a picture or video. The effects can be Normal, B/W(Black/White), Classic and Negative.

### To change the Effect setting:

- In the Video/Photo Record Mode, press the OK Button to switch to the record menu setup screen.
- 2. Use the Right/Left Buttons to move to the Effect Option. The submenu of the Effect will pop up on the screen.
- 3. Use the Up/Down Buttons to move between the four settings. When selected the change is in effect immediately.
- 4. Press the OK Button to confirm the setting and exit.

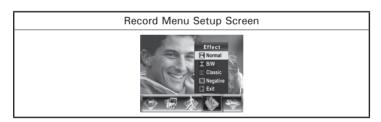

# • Setting Menu

The Setting submenu contains options for configuring your camera set up.

To change advanced settings:

- 1. In the Video/Photo Record Mode, press the OK Button to switch to the record menu setup screen.
- 2. Use the Right/Left Buttons to move to the Setting option, then the Setting Submenu will pop up on the screen.
- 3 Use the Up/Down Buttons to move between settings.

| Record Menu Setup Screen                                              | Setting Option                                                                                                    |
|-----------------------------------------------------------------------|----------------------------------------------------------------------------------------------------|
| Setting Sound Time Setting Format Card TV System Language Information | <ul> <li>Sound (operation sound)</li> <li>Time setting</li> <li>Format Memory or Card</li> <li>TV System</li> <li>Language</li> <li>Information</li> <li>Default Setting</li> </ul> |

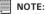

• Please refer to Format Memory/Card on page 41.

### Sound

Enable or disable the sound by using the Up/Down buttons then press the OK Button to confirm the setting.

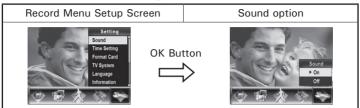

### Time Setting

- Move between Date, Time, Set and Exit by using the Left/Right buttons.
- Adjust the date and time by using the Up/Down Buttons, then select the Set to confirm each change.
- Select Exit to leave the Time Setting without any change.

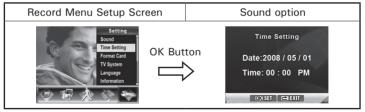

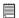

### NOTE:

If the battery is removed from the camera for an extended period of time or the battery is depleted, you may need to reset the date and time.

### Format Memory (when there is no SD Card in the camera)

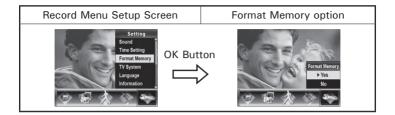

### Format Card (when there is an SD Card in the camera)

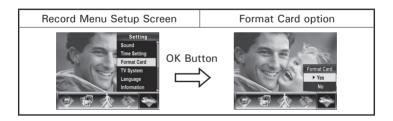

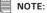

 All the data will be erased when the SD card is formatted. Make sure all the data is copied to a PC before formatting the SD card.

### TV System

Select the appropriate TV standard for your area – NTSC or PAL Selecting the wrong TV system setting may cause viewing problems.

NTSC: USA, Canada, Japan, South Korea and Taiwan etc. PAL: UK, Europe, China, Australia, Singapore and Hong Kong etc.

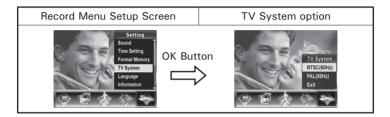

## Language

Use this option to select the language of user interface you want.

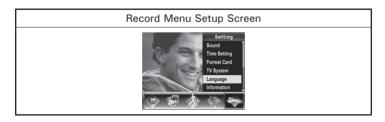

### Information

On: Show the indicator(s) on the LCD screen.

Off: Do not show the indicator(s) on the LCD screen.

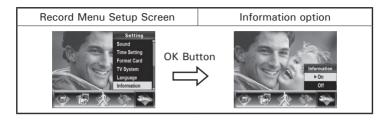

# **Default Setting**

To restore the default factory setting, select this option.

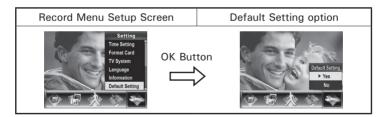

# 3 Playback Mode

Press the Playback Button to switch from the Record Mode to the Playback Mode.

The Playback Mode is for viewing and managing videos and photos on the built-in memory or on an optional memory card.

| Operation                                                                                                    | Display Screen |
|----------------------------------------------------------------------------------------------------|----------------|
| Press Playback Button ( ) to switch from Record Mode to Playback Mode Main Menu.  There are 2 options in the Playback Mode, Videos and Photos.  Direction Buttons can be used to select the specific option.  Press OK Button to view videos or photos. | Videos Photos  |

### Button Function

The Direction Buttons have the following functions in Video and Photo Playback Modes.

|     | Right Button: Go to the next Video/Photo. Left Button: Go to the previous Video/Photo. OK/Enter Button: Enter to Video or Photo option menu. |  |
|-----|----------------------------------------------------------------------------------------------------|--|
| w T | Tele Button : Zoom In (only Photo Mode) Wide Button : Zoom out (only Photo Mode)                                                             |  |
| (S) | Playback Button functions:  1. Switch between Record and Playback modes  2. Return to the previous page.                                     |  |
|     | Record Button:<br>Start playing the recorded Video.                                                                                          |  |

# • LCD Dispaly Information

Indicators on the LCD screen while in Playback Mode:

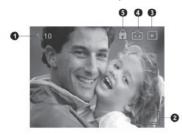

| No. | Icon     | Description                                     |  |
|-----|----------|-------------------------------------------------|--|
| 1   | 5/10     | Current Number/ Total number of Video or Photo. |  |
| 2   |          | Magnification Indicator.                        |  |
| 3   | Þ        | Indicate the screen is in Playback Mode         |  |
|     | HD       | HD                                              |  |
|     | DI       | D1                                              |  |
|     | IÆ       | VGA                                             |  |
| 4   | ıξ       | QVGA                                            |  |
|     | ፟        | High                                            |  |
|     | <b>₽</b> | Standard                                        |  |
|     | <b>★</b> | Low                                             |  |
| 5   | â        | Indicate the selected Video/Photo is locked.    |  |

# • Video Playback

| Operation                                                                                                    | Display Screen |
|----------------------------------------------------------------------------------------------------|----------------|
| Press Playback Button to select Playback Mode. Use Direction Buttons to select the Video option.     Press OK Button to go to Video Playback Mode.                                                                                                    | Videos Photos  |
| 3. Use Right/Left Buttons to go to the next or last Video.  4. Press Record Button to play and press it again to pause.  5. While playing Video, press Right/Left Buttons to fast forward/backward, then release the button to stop.  6. Use Up/Down Buttons to adjust volume. | 5/10           |
| 7. Press OK Button to go to the Video option menu.  8. Use Right/Left Buttons to select six options, Delete, Thumbnail, Lock, Repeat One, Repeat All, or Exit.                                                                                                    | Delete Delete  |

# **Deleting Videos**

| Operation                                                                                                    | Display Screen    |
|----------------------------------------------------------------------------------------------------|-------------------|
| Use Right/Left Buttons to select the Delete option ( )                                                                                                    | Delete  Delete    |
| Press OK Button to go to the Delete menu.     Use Right/Left Buttons to select the Video.     Use Up Button to delete all videos and Down Button to delete single Video.     Before a Video is deleted, a confirmation screen will appear; choosing "Yes" will | AAL VONE • Betun  |
| execute the operation and "No" to cancel the operation. 6. Press OK Button to exit.                                                                                                    | Yes No Detec All? |

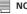

# NOTE:

- If a memory card is inserted, you can delete only those videos stored on the card.
- Videos on a written-protected memory card cannot be deleted.
- The delete function will only erase unlocked videos. Locked videos must be unlocked before being deleted.

### Thumbnail Function

| Operation                                                                                                    | Display Screen                                                                                                    |
|----------------------------------------------------------------------------------------------------|----------------------------------------------------------------------------------------------------|
| Use Right/Left Buttons to select the Thumbnail option ( )                                                                                   | Thumboul Trumbul Trumb |
| Press OK Button to view nine thumbnail videos.     To play a Video, use Right/Left Buttons to select the Video and press OK Button to view. |                                                                                                    |

# Locking Videos

A single video or all videos can be locked. This function can prevent the videos from being deleted accidentally.

| Operation                                                                                                    | Display Screen       |
|----------------------------------------------------------------------------------------------------|----------------------|
| Use Right/Left Buttons to select the Lock option     (                                                                                                    | Lost Cost            |
| 3. Use Right/Left Buttons to select the Video. 4. Use Up Button to lock/unlock all videos and Down Button to lock/unlock single Video. 5. Before a Video is locked/unlocked, a confirmation screen will appear; choosing "Yes" will execute the operation, "No" will cancel the operation. 6. Press OK Button to exit. | A/AL VOKE   • Return |

# Repeating Videos

This function automatically repeats playing a single Video or all videos in order.

# Operation 1. Use Right/Left Buttons to select the Repeat One option (1) or Repeat All option (1)) or Repeat All option (1) 2. Press OK Button to start repeating, press it again to stop. Repeat One

# Need help with your digital camera?

Call our toll-free customer service number. Look for the insert with this icon:

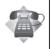

Or visit www.polaroid.com.

# • Photo Playback

| Operation                                                                                                    | Display Screen |
|----------------------------------------------------------------------------------------------------|----------------|
| Press Playback Button to select Playback Mode. Use Right/Left Buttons to select the Photos option.     Press the OK Button to go to Photo Playback Mode.                                                                                                    | Videos Photos  |
| 3. Use the Right/Left Buttons to go to the next or last Photo.  4. While the Photo is selected, use Tele/Wide Buttons to magnify.  5. To navigate the magnified Photo, use Direction Buttons to navigate the magnified Photo. Press Playback Button again to exit navigation mode. | 510            |
| Press OK Button to go to the Photo option menu.     Use Right/Left Buttons to select five options, Delete, Thumbnail, Lock, Slideshow, or Exit.                                                                                                    | Delete         |

# **Deleting Photos**

| Operation                                                                                                    | Display Screen     |
|----------------------------------------------------------------------------------------------------|--------------------|
| Use Right/Left Buttons to select the Delete option ( )                                                                                                    | Delete Delete      |
| Press OK Button to go to the Delete menu.     Use Right/Left Buttons to select the Photo.     Use Up Button to delete all pictures and Down Button to delete single Photo.     Before a Photo is deleted, a confirmation screen will appear; choosing "Yes" will | ALL VONE CX Beture |
| execute the operation and "No" to cancel the operation. 6. Press OK Button to exit.                                                                                                    | 4/17               |

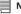

### NOTE:

- · If a memory card is inserted, you can delete only those pictures stored on the card.
- Pictures on a written-protected memory card cannot be deleted.
- The delete function will only erase unlocked pictures. Locked pictures must be unlocked before being deleted.

# Thumbnail Function

| Operation                                                                                                    | Display Screen    |
|----------------------------------------------------------------------------------------------------|-------------------|
| Use Right/Left Buttons to select the Thumbnail option ( )                                                                                                    | Trumbnal Trumbnal |
| 2. While selecting the Thumbnail option, press the OK Button to view nine thumbnail pictures. 3. To view a Photo, use the Direction Buttons to select the Photo. 4. Press the OK Button to view the selected Photo. |                   |

# **Locking Photos**

A single picture or all pictures can be locked. This function can prevent the pictures from being deleted accidentally.

| Operation                                                                                                    | Display Screen                             |
|----------------------------------------------------------------------------------------------------|--------------------------------------------|
| Use Right/Left Buttons to select the Lock option                                                                                                    | ted to to to to to to to to to to to to to |
| Press the OK Button to go to the Lock menu.     Use the Right/Left Buttons to select the Photo.     Use the Up Button to lock/unlock all pictures and the Down Button to lock/unlock single Photo.     Before a Photo is locked/unlocked, a confirmation screen will appear; choosing "Yes" will execute the operation, "No" will cancel the operation.     Press the OK Button to exit. | AAL VOICE OCUSTOR                          |

### Make a Slide Show

This function automatically repeats all pictures in order.

| Operation                                                                                                    | Display Screen |
|----------------------------------------------------------------------------------------------------|----------------|
| Use Right/Left Buttons to select the Slideshow option ( )     Press the OK Button to start the slide show; press it again to stop. | Silideshow     |

# Need help with your digital camera?

Call our toll-free customer service number. Look for the insert with this icon:

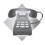

Or visit www.polaroid.com.

# 4 Transferring & Viewing Video onto a PC

# • Transferring Photos or Videos to a Computer

You can transfer pictures or videos stored on your camera to a computer and send them in emails to friends or post them on websites.

To do this you should:

- Connect the computer and camera with the provided mini USB 2.0 cable. The LED will light up and blink.
- After the LED stops blinking, videos can be found on your computer at "My Computer\Removable Disk\DCIM\200MOVIE", while Photo(s) can be found on your computer at "My Computer\Removable Disk\ DCIM\100PHOTO"
- 3. In these folders, you can read, delete, move, or copy any Video/Photo you want.
- Use the bundled ArcSoft application software to edit the videos or pictures.

# Viewing a Video on a PC

When playing a Video for the first time, the correct Video Codec should be installed in PC. To do this:

- Insert the CD-ROM into the computer's CD-ROM drive. Click "Install Video Codec" and follow the on-screen instructions to complete the installation.
- Start the video player such as Windows Media Player to view AVI Videos.

# Sharing A Video

You can share the recorded videos with your friends via internet or CD. Make sure the correct Video Codec is installed on your friends' PC. Video Codec is available in the provided CD.

# 5 Viewing Photos and Videos on a TV

# . Connecting to a High-Definition TV

- 1. Connect HDMI cable to a HD TV.
- 2. Set video input source of a TV to "HDMI" option.
- 3. The steps for viewing stored pictures and Video on a TV are exactly the same as for viewing them on the LCD display.

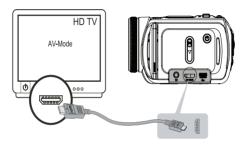

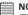

### NOTE:

The camera can not capture videos or photos when it is connected to a high-definition TV. The LCD Panel does not work when the camera is connected to a high-definition TV.

# Need help with your digital camera?

Call our toll-free customer service number. Look for the insert with this icon:

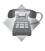

Or visit www.polaroid.com.

# Connecting to a non-high-definition 16:9 (Wide) or 4:3 TV

1. Connect one end of the AV cable to your camera's AV Out port.

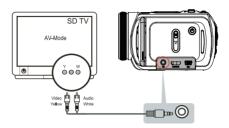

- 2. Connect the other end of the cable to a TV.
- The steps for viewing stored photos and Video on a TV are exactly the same as for viewing them on the LCD display.

### NOTE:

The LCD display does not work when the camera is connected to a  ${\sf TV}.$ 

# 6 Video File Converter

Bundled software CD contains ArcSoft MediaConverter that features video file converter to convert multiple video formats into compatible format with your camera. In this way, you can convert various video files formats and playback your favorite videos on your camera.

### Media Converter

To convert a video file:

- Install the ArcSoft MediaConverter onto your PC ( Refer to section 10).
- Click [ Start ] --> [ (All) Programs ] --> [ ArcSoft MediaConverter ] --> [ MediaConverter ] .-->
- 3. MediaConverter main Screen will appear on your desktop.
- 4. Click [Add File] .

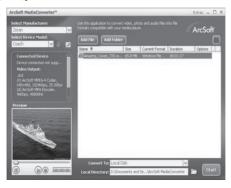

5. Select the Video file you want to convert.

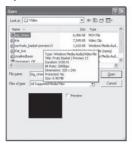

- 6. You can preview your media files before converting. To preview media files, use the following control functions.
  - Click to start previewing.
  - Click ( to stop previewing.

Make sure your media files can be previewed before converting.

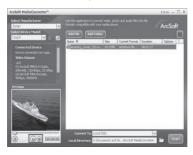

7. Click on [ Start ] to begin converting files.

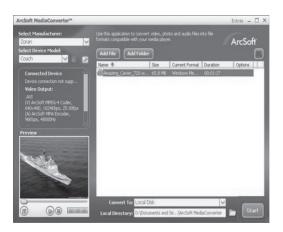

- 8. The Task Report window will pop up after the task is completed.
- Before transferring the converted file to your camera, rename the converted file to "CLIPXXXX.avi". (XXXX should be a four figures,eg 0001 to 9999)
- Connect your camera to PC and copy the converted video to "My Computer\Removable Disk\ DCIM\200MOVIE" in your camera.
- 11. After transferring the converted video to the camera, press Playback Button to enjoy your favorite Video.

# 7 Using the SD (Secure Digital) Card

# Using the SD Card

Your camera comes with built-in flash memory for storing photos and video clips. You can expand the memory by using a Polaroid SD card (sold separately) (up to 4GB). The camera senses whether a memory card is inserted, and automatically saves photos and video clips accordingly. Note that you cannot save photos or video clips to the built-in flash memory while a memory card is installed in the camera.

### Memory card precautions:

- Use only a compatible SD memory card with this camera preferably a Polaroid SD card.
- Electrostatic charge, electrical noise, and other phenomena can cause data corruption or even loss. Always make sure that you always back up important data on other media (MO disc, computer hard drive, etc.).
- 3. If a memory card starts to behave abnormally, you can restore normal operation by formatting it. However, we recommend that you always take along with more than one memory card whenever using the camera far away from your home or office.
- 4. We recommend that you format a memory card when using it for the first time, or whenever the card you are using seems to be the cause of abnormal pictures. Remember to format a memory card if it was used in another digital camera or other devices.

### Need help with your digital camera?

Call our toll-free customer service number. Look for the insert with this icon:

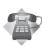

Or visit www.polaroid.com.

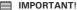

- Make sure you turn off the camera before inserting or removing a memory card
- Be sure to orient the card correctly when inserting it. Never try to force a memory card into the slot when you feel resistance.
- SD memory cards have a write protection switch that you can use to protect files from accidental deletion. However, you must remove the write protection whenever you want to record new files onto it, format it, or delete its files.
- Files contained in the SD card recorded by other cameras may conflict with the DVC-00725F camera, and valuable data in your existing SD card may be distorted or lost when the card is inserted in the DVC-00725F camera. We strongly recommend the user to use a new or formatted Polaroid (not included) SD card for the DVC-00725F camera. The manufacturer is not liable for losing or corrupting any valuable data or files in your SD card due to improper operation.

# Need help with your digital camera?

Call our toll-free customer service number. Look for the insert with this icon:

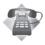

Or visit www.polaroid.com.

# Inserting the SD card

- 1. Turn off the camera.
- 2. Open the camera's battery/SD card door by pushing it outwards as illustrated.
- 3. Insert the SD card and ensure the card is inserted the correct position as illustrated.
- Close the camera's battery/SD card door by pressing it downwards and slide it back to lock.

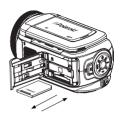

# Removing the SD card

To remove the SD card, turn off your camera and open the camera's battery/SD card door. Gently push the SD card inwards and then release it. The SD card will eject out of the SD card slot.

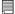

### IMPORTANT!

- Never insert any other object into the camera's SD card slot. Doing so results in the risk of damage to the camera and card.
- Should water or any foreign objects ever get into the card slot, immediately turn off the camera, remove the battery or disconnect the AC adapter, and contact your dealer or the nearest service provider.
- Never remove a card from the camera while the camera is powered on.
   Doing so can cause the Photo or video recording operation to fail, and even damage the memory card.

# 8 Burning the Recorded Clip into DVD

Bundled software CD contains ArcSoft MediaImpression also features burning the video clip into DVD. You can preserve your precious videos on DVD to share with family and friends.

### To create a DVD:

- Install the ArcSoft MediaImpression onto your PC (Refer to Section 10).
- 2. Click [Start]-->[(All) Programs]-->[ArcSoft MediaImpression]
- 3. ArcSoft MediaImpression main Screen will appear on your desktop.
- 4. Click [ Make Video ].

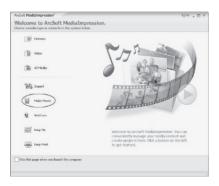

# 5. The operation screen will appear:

- Select the folder that contains the file(s) you want to use.
- Select the file(s)
- · Click button to put the file(s) into slide
- Click [Burn to Disc]

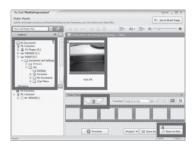

6. Click [ Start ] to start DVD burning.

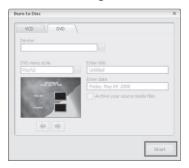

# 9 Uploading Video Files to YouTube

The bundled software CD contains ArcSoft Medialmpression which features uploading the recorded videos to YouTube. It will help you to share them with your family and friends on the YouTube website.

# • ArcSoft MediaImpression

To upload video files to YouTube:

- Install the ArcSoft Medialmpression onto your PC (Refer to Section 10).
- 2. Click [Start]-->[ (All) Programs ]-->[ ArcSoft MediaImpression ]
- 3. ArcSoft MediaImpression main Screen will appear on your desktop.
- 4. Click [ Video] Option.

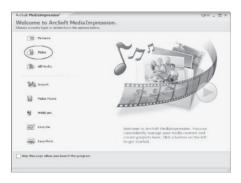

Select the video file you want to upload and click [ Upload to YouTube] option at the bottom menu.

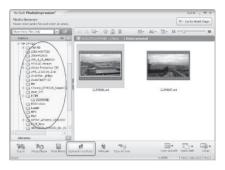

If this is your first time using of this function, please follow the instruction on YouTube Setting Panel.

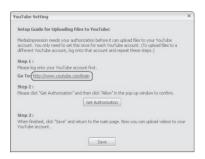

Go to http://www.youtube.com/login, then Log onto your YouTube account.

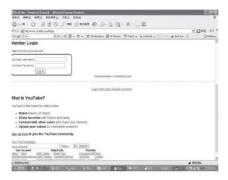

(If you do not have a YouTube account, sign up here first.)

After you log onto your YouTube account, Click [ Get Authorization ] button below.

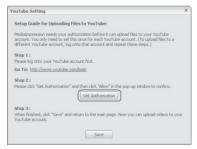

# Click [Allow] Button shown on YouTube website.

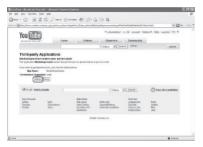

# 9. Click [Save] Button to upload the video.

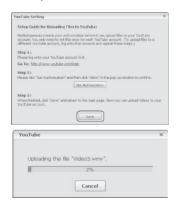

# 10 Installing Bundled Software

# Installing Video Codec to view videos correctly on PC

Before connecting this camera to a computer for the first time, you should install the correct Video Codec on the computer in order to view videos on PC. The Video Codec is on the CD-ROM disc provided in the package.

### To install Video Codec:

- 1. Insert the CD-ROM into the computer's CD-ROM drive. The autorun screen will appear.
- Click "Install Video Codec". Follow the on-screen instructions to complete the installation. Depending on your operating system, you may have to restart your computer after installing it.

# Installing Bundled ArcSoft Software

The CD-ROM supplied with this camera contains the other 2 pieces of software.

- ArcSoft MediaConverter can convert multiple video formats into compatible format with your camera.
- ArcSoft MediaImpression is a user-friendly application that helps you
  managing your media for you, and gives you funny and exciting ways
  to create and share projects featuring your photo and video files. Support the feature of uploading videos easily to YouTube.

The detailed information can be found in online help of all the bundled software.

### To install the bundled software:

- Insert the CD-ROM into your computer's CD-ROM drive. The autorun screen appears.
- Select the piece(s) of software you want to install from the list, then click Install Application Software. Follow the on-screen instructions to complete the installation.

# 11 Getting Help

# Polaroid Online Services

Website: http://www.polaroid.com

### ArcSoft Software Help

For United States

ArcSoft HQ Support Centre (Fremont, CA 94538) Tel.: 1-510-979-5599 Fax: 1-510-440-7978

E-mail: support@arcsoftsupport.com
Web: http://www.arcsoft.com/en/support/

For Europe

ArcSoft Europe Support Centre

(Ireland)

Tel.: +353-(0) 61-702087 Fax: +353-(0) 61-702001 E-mail: eurosupport@arcsoft.com

For Japan

ArcSoft Japan Support Centre (Tokyo)

Tel.: +81-3-5795-1392 Fax: +81-3-5795-1397 E-mail: support@arcsoft.jp Web: http://www.arcsoft.jp For Latin America

E-mail:latinsupport@arcsoftsupport.com

For China

ArcSoft China Support Centre (Hangzhou)

Tel.: +86-571-88210575 E-mail: support@arcsoft.com.cn

Web: http://www.arcsoft.com.cn/new/support

For Taiwan

ArcSoft Taiwan Support Centre (Taiwan)

Tel.: +886-(0) 2-2506-9355 Fax: +886-(0) 2-2506-8922 E-mail: support@arcsoft.com.tw Web: www.arcsoft.com.tw

Visit http:// www.arcsoft.com for technical support and frequently asked questions (FAQ's).

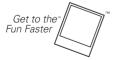

®2008 by Polaroid All rights reserved

"Polaroid" and "Polaroid and Pixel" are trademarks of Polaroid Corporation, USA.

# 12 Appendix

# • Technical specifications

| Sensor            | Sensor: 5.0 MP CMOS                                                                                              |  |  |
|-------------------|----------------------------------------------------------------------------------------------------|--|--|
| Lens              | Focal Length: 6.8 ~ 34 mm     Normal focus: 1cm ~ infinite     Macro focus: 1cm ~ 30cm     F No.3.5 ~ 3.7        |  |  |
| LCD Screen        | 2.7" LCD                                                                                                    |  |  |
| Exposure Control  | -/+1.0 EV in 1/3 step                                                                                            |  |  |
| Image Resolution  | High: 3744X2808 Standard: 2592X1944 Low:1600X1200                                                                |  |  |
| Video Resolution  | HD: 1280X720 30fps<br>VGA: 640X480 30fps                                                                         |  |  |
| Shutter           | Electrical shutter                                                                                               |  |  |
| Optical Zoom      | 5X                                                                                                    |  |  |
| White Balance     | Auto / Manual (Daylight / Fluorescent / Tungsten)                                                                |  |  |
| Storage           | Internal Memory: 64MB Nand Flash     External Memory: Supports SD/MMC card                                       |  |  |
| Self-timer        | Approx. 10 seconds                                                                                               |  |  |
| File Format       | Still Image: JPEG     Video Clip: AVI (H.264)                                                                    |  |  |
| Flash (for still) | Auto / Red Eye Reduction / Off                                                                                   |  |  |
| Flash Range       | 3m (9.9 ft)                                                                                                    |  |  |
| Image Play        | Single / Thumbnails / Slideshow                                                                                  |  |  |
| TV Out            | Digital : HDMI<br>Analog: Composite Video (NTSC/PAL Selectable)                                                  |  |  |
| Power Supply      | NP60 Lithium-ion Rechargeable Battery                                                                            |  |  |
| Dimension         | Size: (W) 117 mm x (D) 56 mm x (H) 65 mm     Weight:     Approximately 314g (without battery); 340(with battery) |  |  |
| PC Interface      | Mini USB2.0                                                                                                    |  |  |

# • Default Settings

The following table indicates the camera's default settings as well as the functionality of the feature. Either it is always on or only functions one time.

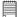

### NOTE:

The "One Time" setting is valid once (either Video or Photo capture) or until the power goes off.

| Setting       | Functionality | Default Factory Setting          |
|---------------|---------------|----------------------------------|
| Resolution    | Always        | HD for Video Standard for Photos |
| Stabilization | Always        | Off                              |
| Flash         | Always        | Off                              |
| Date Printing | Always        | Off                              |
| Night Mode    | Always        | Off                              |
| Sound         | Always        | On                               |
| TV System     | Always        | NTSC                             |
| Language      | Always        | English                          |
| Volume        | Always        | Level 8                          |
| Macro         | One Time      |                                  |
| Exposure      | One Time      | OEV                              |
| Sharpness     | One Time      | Level 5                          |
| White Balance | One Time      | Auto                             |
| Two in One    | One Time      | Off                              |
| Photo Frame   | One Time      | Off                              |
| Self timer    | One Time      | Off                              |

| Multi-snap                     | One Time | Off    |
|--------------------------------|----------|--------|
| Backlight Mode                 | One Time | Off    |
| Motion Detect                  | One Time | Off    |
| Effect                         | One Time | Normal |
| Format Memory /<br>Format Card | One Time | Off    |
| Information                    | One Time | On     |
| Intelligent Lighting           | One Time | Off    |

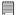

### NOTE:

The default language for the LCD screen may vary with the different shipment destinations.

# System requirements

- Microsoft Windows 2000/XP/Vista
- Intel Pentium III 800MHz or above
- 256 MB RAM
- CD-ROM Drive
- 700 MB free HDD space
- Available USB port
- 16-bit Color Display

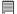

### NOTE:

The LCD screen is manufactured using extremely high-precision technology. However, some tiny black and/or bright dots (white, red, blue or green) may appear on the LCD screen. These dots are a normal result of the manufacturing process, and do not affect the recording.

# 13 Troubleshooting

# Troubleshooting

# 1.If the LCD image is not clear when shooting, how can the focus be adjusted?

Make sure the subject is within the focus range; Normal mode is at least 30 cm (11.8 inches) away from the lens.

In the Macro mode, the subject needs to be between 1 to 30 cm (0.39 to 11.8 inches) away.

Make sure the camera is not in the Marco mode if your subject is within the normal focus range. If it is on, you will see the Macro [4] on the lower right side of the LCD display. If your subject is at least 30cm (11.8 inches) away and the camera is set to Macro, the subject will look out of focus on the LCD display.

### 2. The flash is not working.

The camera is in Macro Mode. The battery power is low.

3. When recording, the digital zoom does not function.

If the "Stabilization" function is activated when recording videos, the "Tele/Wide" button for digital zooming will be disabled.

4.The files on the memory card do not display smoothly when the LCD shows the "!" or "funnel" marking.

The "!" means the file format is not supported and the "funnel" marking indicates the file is not read smoothly. Delete these files and the others can then be played normally. It is recommended that you first format the memory card before using it and avoid placing files with different formats in the same folder.

# 5. Why is camera Flash not active when taking pictures?

Make sure that the focus range is NOT set in the Macro mode; the flash is disable in this mode. Scroll through Photo modes and set Flash to Auto. In Auto mode camera flash fires ONLY when necessary (in dark setting as example).

### 6. Why do some of my indoor pictures look blurry and dark?

In these photo capture conditions, the camera's shutter time is much longer, therefore you may need to turn on the flash and/or use a tripod. You will hear the shutter sound when the photo is taken.

## 7. How do I charge battery?

Your computer will not charge battery when connected. ONLY the supplied AC charger can be used. Your camera must be turned OFF; the blinking led indicates charging, when the light is green charging is complete.

# Need help with your digital camera?

Call our toll-free customer service number. Look for the insert with this icon:

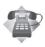

Or visit www.polaroid.com.

# • Tips, Your Safety & Maintenance

Your Camera should only be operated within the following environment.

- 32 95° Fahrenheit; 5 35° Celsius
- 20% 80% relative humidity, non condensing

The battery life and image quality may be impaired when the camera is operated beyond these conditions.

# 

- NEVER immerse any part of the camera or its accessories into any fluid or liquid.
- ALWAYS disconnect the camera from your PC or TV before cleaning it.
- ALWAYS remove dust or stains on the camera with a soft cloth dampened with water or neutral detergent.
- NEVER place hot items on the surface of the camera.
- NEVER attempt to open or disassemble the camera because such doing will violate any warranty claim.

# • Regulatory Information

### **FCC Notice**

This device complies with Part 15 of FCC Rules. Operation is subject to the following two conditions: (1) This device may not cause harmful interference, and (2) This device must accept any interference received, including interference that may cause undesired operation.

Warning: Changes or modifications to this unit not expressly approved by the party responsible for compliance could void the user's authority to operate the equipment. NOTE: This equipment has been tested and found to comply with the limits for Class B digital device, pursuant to Part 15 of the FCC Rules. These limits are designed to provide reasonable protection against harmful interference in a residential installation. This equipment generates, uses and can radiate radio frequency energy and, if not installed and used in accordance with the instructions, may cause harmful interference to radio communications.

However, there is no guarantee that interference will not occur in a particular installation. If this equipment does cause harmful interference to radio or television reception, which can be determined by turning the equipment off and on, the user is encouraged to try to correct the interference by one or more of the following measures:

- · Reorient or relocate the receiving antenna.
- Increase the separation between the equipment and receiver.
- Connect the equipment into an outlet on a circuit different from that to which the receiver is needed.
- Consult the dealer or an experienced radio/TV technician for help.

Shielded cable must be used with this unit to ensure compliance with the Class B FCC limits.

Under the environment with electrostatic discharge, the product may malfunction and require user to reset the product.

### Questions? Need some help?

This manual should help you understand your new product. If you have questions, call our customer service help number. Look for the insert with this icon:

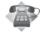

or visit www.polaroid.com.